# **Packet Tracer : découverte des périphériques interréseau**

## **Topologie**

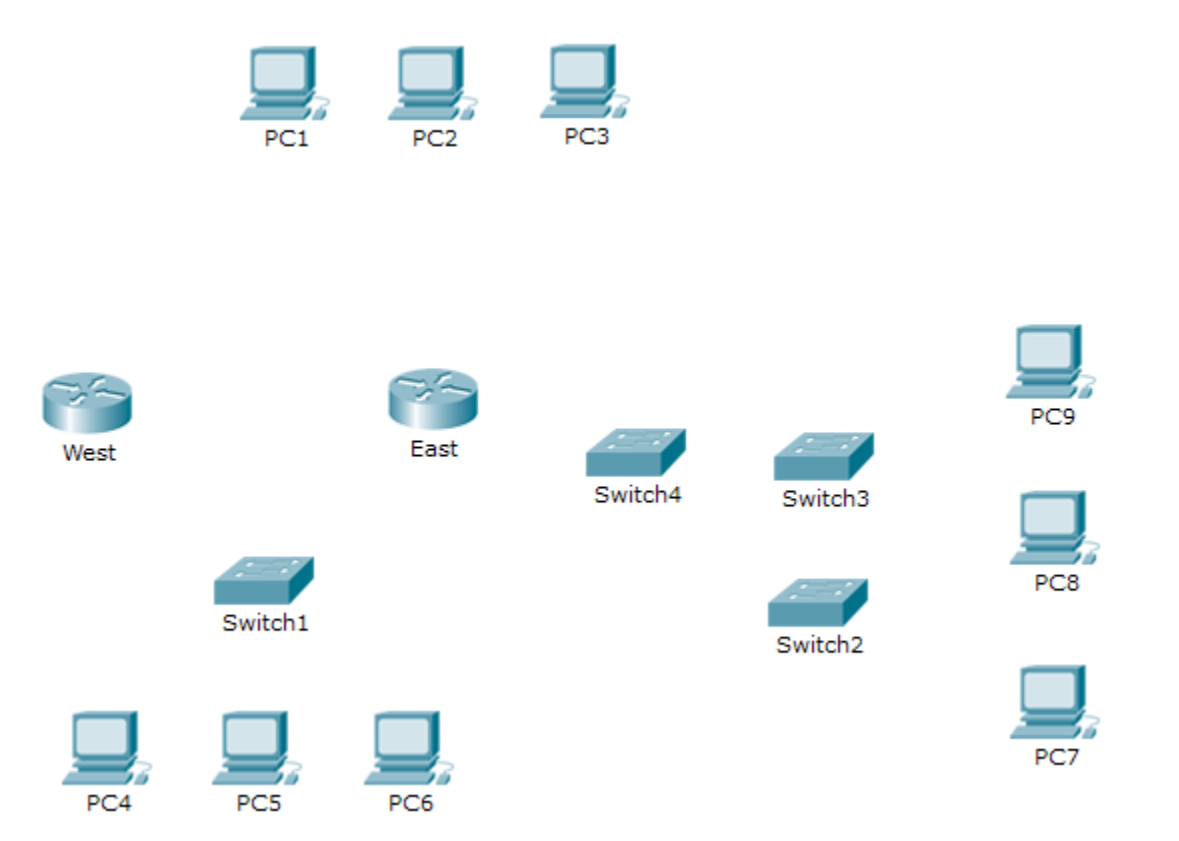

## **Objectifs**

**1re partie : Identifier les caractéristiques physiques des périphériques interréseau**

**2e partie : Sélectionner les modules appropriés pour la connectivité**

**3e partie : Connecter les périphériques** 

#### **Contexte**

Dans cet exercice, vous allez découvrir les différentes options disponibles sur les périphériques interréseau. Vous devrez également trouver les options qui peuvent fournir la connectivité nécessaire lors de la connexion de plusieurs périphériques. Enfin, vous ajouterez les modules appropriés et connecterez les périphériques.

**Remarque :** la notation de cet exercice est une combinaison de la notation automatique de Packet Tracer et de vos réponses enregistrées aux questions posées dans les instructions. Reportez-vous à la [Suggestion de](#page-3-0)  [barème de notation](#page-3-0) à la fin de cet exercice et consultez votre instructeur afin de déterminer votre score final.

## **1re partie : Identifier les caractéristiques physiques des périphériques interréseau**

## **Étape 1 : Identifiez les ports de gestion d'un routeur Cisco.**

a. Cliquez sur le routeur **East**. L'onglet **Physical** doit être actif.

- b. Effectuez un zoom avant et développez la fenêtre pour afficher la totalité du routeur.
- c. Quels sont les ports de gestion disponibles ?

#### **Étape 2 : Identifier les interfaces LAN et WAN d'un routeur Cisco**

- a. Quelles sont les interfaces LAN et WAN disponibles sur le routeur **East** et combien sont-elles ?
- b. Cliquez sur l'onglet **CLI** et exécutez les commandes suivantes :

East> **show ip interface brief**

Le résultat vérifie le nombre correct d'interfaces et leur désignation. L'interface vlan1 est une interface virtuelle qui n'existe que dans le logiciel. Combien d'interfaces physiques sont répertoriées ?

c. Entrez les commandes suivantes :

East> **show interface gigabitethernet 0/0**

Quelle est la bande passante par défaut de cette interface ?

East> **show interface serial 0/0/0**

Quelle est la bande passante par défaut de cette interface ?

**Remarque :** la bande passante des interfaces série est utilisée par les processus de routage pour déterminer le meilleur chemin vers une destination. Elle n'indique pas la bande passante réelle de l'interface. La bande passante réelle est négociée avec un fournisseur de services.

#### **Étape 3 : Identifiez les slots d'extension de module sur les commutateurs.**

- a. Combien de slots d'extension sont disponibles pour l'ajout de modules supplémentaires au routeur **East** ?
- b. Cliquez sur **Switch2** ou sur **Switch3.** Combien y a-t-il de slots d'extension disponibles ?

## **2e partie : Sélectionner les modules appropriés pour la connectivité**

#### **Étape 1 : Déterminez quels modules offrent la connectivité requise.**

- a. Cliquez sur **East**, puis sur l'onglet **Physical**. À gauche, sous l'étiquette **Modules**, vous pouvez voir les options disponibles permettant de développer les fonctionnalités du routeur. Cliquez sur chaque module. Une image et une description apparaissent en bas. Familiarisez-vous avec ces options.
	- 1) Vous devez connecter les ordinateurs 1, 2 et 3 au routeur **East**, mais vous ne disposez pas du budget nécessaire pour l'achat d'un nouveau commutateur. Quel module pouvez-vous utiliser pour connecter les trois ordinateurs au routeur **East** ?
	- 2) Combien d'hôtes pouvez-vous connecter au routeur à l'aide de ce module ?

b. Cliquez sur **Switch2**. Quel module pouvez-vous insérer pour fournir une connexion optique Gigabit à **Switch3** ?

#### **Étape 2 : Ajoutez les modules appropriés et mettez les périphériques sous tension.**

- a. Cliquez sur **East** et essayez d'insérer le module approprié issu de l'étape 1a.
- b. Le message « Cannot add a module when the power is on »doit s'afficher. Les interfaces de ce modèle de routeur ne sont pas remplaçables à chaud. Le périphérique doit être hors tension. Cliquez sur l'interrupteur d'alimentation situé à droite du logo Cisco afin de mettre hors tension le routeur **East**. Insérez le module approprié obtenu à l'étape 1a. Lorsque vous avez terminé, cliquez sur l'interrupteur d'alimentation pour mettre le routeur **East** sous tension.

**Remarque :** si vous insérez le module erroné et que vous devez le retirer, faites-le glisser vers le bas jusqu'à son image située dans le coin inférieur droit, puis relâchez le bouton de la souris.

- c. En suivant la même procédure, insérez les modules appropriés issus de l'étape 1b dans le slot vide situé le plus à droite à la fois pour **Switch2** et **Switch3**.
- d. Utilisez la commande **show ip interface brief** pour identifier le slot dans lequel le module a été installé. Dans quel slot le module a-t-il été inséré ?
- e. Cliquez sur le routeur **West**. L'onglet **Physical** doit être actif. Installez le module adéquat qui ajoutera une interface série au slot EHWIC (carte d'interface WAN haut débit avancée) (**eHWIC 0**) situé à droite. Vous pouvez recouvrir les slots non utilisés afin d'empêcher les poussières de pénétrer à l'intérieur du routeur (facultatif).
- f. Utilisez la commande appropriée permettant de vérifier que les nouvelles interfaces série ont été installées.

## **3e partie : Connecter les périphériques**

Il se peut que cet exercice soit le premier qui vous demande de connecter des périphériques. Il est possible que vous ne connaissiez pas la fonction des différents types de câbles. Utilisez le tableau ci-dessous et suivez les instructions suivantes pour connecter correctement l'ensemble des périphériques :

- a. Sélectionnez le type de câble approprié.
- b. Cliquez sur le premier périphérique et sélectionnez l'interface spécifiée.
- c. Cliquez sur le deuxième périphérique et sélectionnez l'interface spécifiée.
- d. Si vous avez correctement connecté les deux périphériques, vous verrez votre score augmenter.

**Exemple :** pour connecter **East** à **Switch1**, sélectionnez le type de câble droit en cuivre (**Copper Straight-Through)**. Cliquez sur **East** et choisissez **GigabitEthernet0/0**. Cliquez ensuite sur **Switch1** et choisissez **GigabitEthernet0/1**. Votre score doit maintenant être égal à 4/52.

**Remarque :** pour les besoins de cet exercice, les voyants de liaison ont été désactivés. Les périphériques ne sont pas configurés avec une adresse IP et vous ne pouvez par conséquent pas tester leur connectivité.

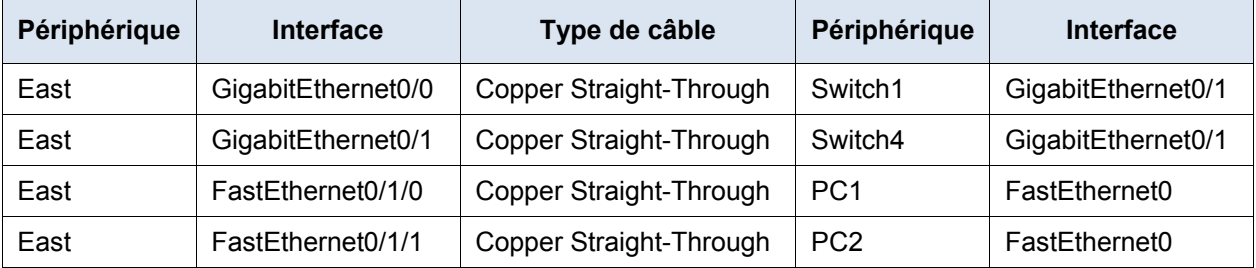

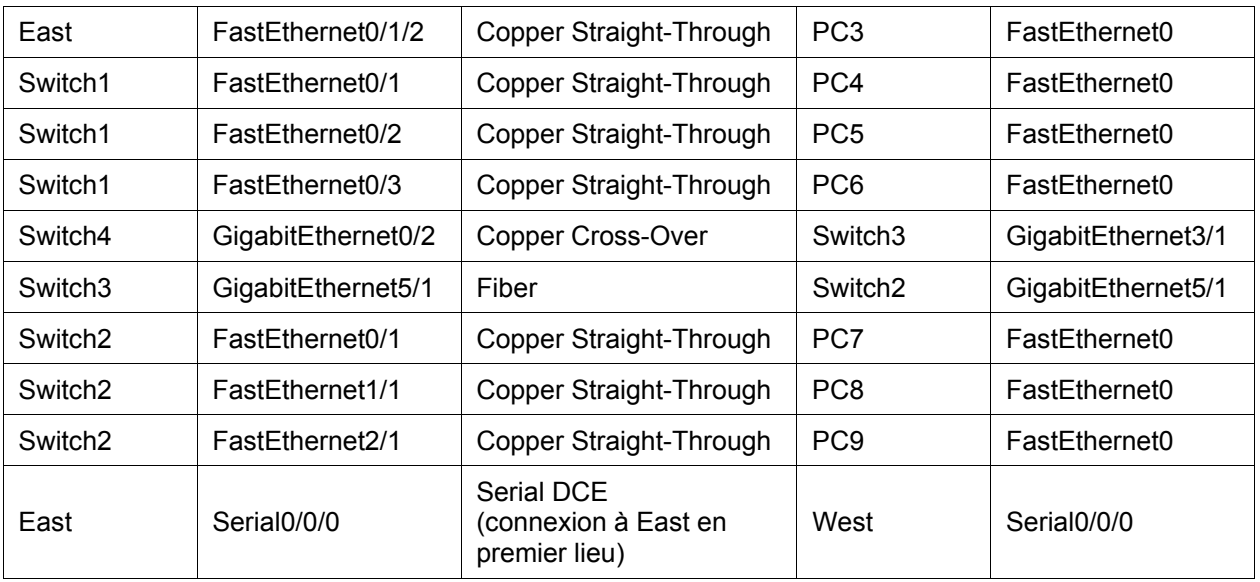

## <span id="page-3-0"></span>**Suggestion de barème de notation**

![](_page_3_Picture_276.jpeg)